# Nokia Configuration Guides

**Yeastar Technology Co., Ltd.** 

# **Configuring a Nokia E65 / E71 / N95 for MyPBX**

## **IMPORTANT** :

This guide has been tested with the following firmware versions:

Nokia E65: 4.0633.74.00.

Nokia E71: 200.21.118

Nokia N95: 31.0.017

Be aware that different firmware revisions may have different web interface formats and functionality.

This guide is based on the configuration needed to setup your phone when you are in the range of a specific Wireless network. Tweaking of the access point for the connection will be required when moving to different Wi-Fi zones.

#### **Part 1: Configuring the Nokia device SIP client**

- 1. Ensure that you have created the extension that you wish to use with the phone in MyPBX first. Take note of the extension number and the Password that you have entered for the extension.
- 2. Configure your Nokia mobile phone as per the manufacturer manual for web browsing. Once this is confirmed you may proceed to configure the Internet Telephone and SIP functions of the phone.
- 3. From your Nokia go to "Tools" and then to "Settings". Click on "Connection" followed by "SIP settings".
- 4. Choose the option to add a new default profile.
- 5. In "Profile name" enter "MyPBX", move down to "Service profile" and choose "IETF" if you plan on using Private WLAN, or "Nokia 3GPP" if you plan to use a 3G Provider access point.
- 6. Proceed to "Default access point" and choose your Private WLAN access point or 3G access point depending on your previous choice.
- 7. In the "Public user name" field enter "<extension\_number> @<pbx\_ip\_address>" from your MyPBX server (Example: 500@192.168.5.150)
- 8. In the "Use compression" field, choose "No", and under "Registration" choose "Always on". For the "Use security" select "No".
- 9. Access the "Proxy server" mode.
	- 1) In the "Proxy server address" enter the IP Address of your MyPBX Phone System server (example: 192.168.5.150)
	- 2) In the "Realm" field enter "MyPBX Phone System"

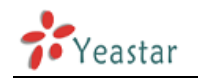

- 3) In the "User name" field enter your extension number (example: 500)
- 4) In the "Password" field enter the Authentication Password for your extension
- 5) In the "Allow loose routing" field choose "Yes"
- 6) In the "Transport Type" field select "UDP"
- 7) In the "Port" field enter the MyPBX Phone System SIP Port (default is "5060")
- 10. Navigate back one step
- 11. In the "Registrar Server" field enter the IP Address of MyPBX Phone System server (example: 192.168.5.150)
- 12. In the "Realm" field enter "Asterisk"
- 13. In the "User name" field enter your extension number (example: 500)
- 14. In the "Password" field enter the Authentication Password for your extension
- 15. In the "Transport Type" field select "UDP"
- 16. In the "Port" field enter the MyPBX Phone System SIP Port (default is "5060")
- 17. Go back to "Connection" and then to "Internet tel. settings"
- 18.Create a new profile and call it "MyPBX" and under "SIP profiles" choose the "MyPBX" profile. In the Profile settings set the "Preferred call type" to "Internet call". This will ensure that the call attempts shall first look for an active SIP connection before using GSM / GPRS / UMTS.

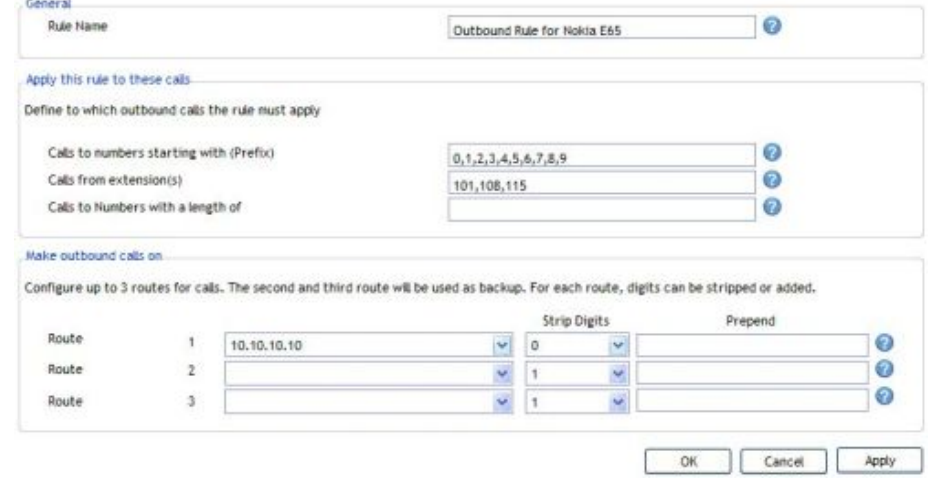

Figure 1-1

In view of the fact that a mobile user may be dialing contacts, if MyPBX Outbound rules make use of prefixes, then specific outbound rules for the Nokia based extensions will need to be configured. Please refer to MyPBX manual for the creation of outbound routes.

Above is a screenshot of such a basic rule. You should have these rules topmost in the list.

#### **Part 2: Nokia outside the PBX's LAN (Remote**

## **Extension)**

In part 1, we used the default Nokia software to connect the Nokia Phone using SIP on the same LAN as MyPBX Phone System. This section explains the additional requirements when the Nokia Phone needs to connect to MyPBX Phone System as a remote extension.

1. Make sure that your PC has the "Nokia PC Suite" software installed and up to date.

You can download the SIP\_VOIP\_Settings installer from http://www.forum.nokia.com/info/sw.nokia.com/id/d61bd0ec-1304-45dd-9283-63d631cb86b1/SIP\_VoIP\_Settings\_v1\_2\_en.sis.html?ticket=ST-3969 7-ESdiEZ4mxtFcoISUi0MyDhEz5FkdfdgNXbq-20

- 2. From the Nokia PC Suite choose 'Install Application' and select the downloaded file.
- 3. Once the installation is complete you will need to configure the VOIP settings from the phone.
	- 1) Click on 'Menu' and navigate to Installations > SIP VOIP Settings.
	- 2) Enter the 'NAT Firewall Settings' and enter the 'Domain Parameters settings'.
	- 3) In the 'STUN server name' enter ' stun.iptel.org '.
	- 4) In the 'STUN Server Port' enter '3478'.
	- 5) In the 'TCP Nat refresh' and 'UDP Nat Refresh' set the value to '2'.

<Finish>